# **Lückenindikation**

**Anleitung für das Suchen und Finden der Indikationslücken in der BAES Datenbank**

**DI Dr. Vitore Shala-Mayrhofer März 2022**

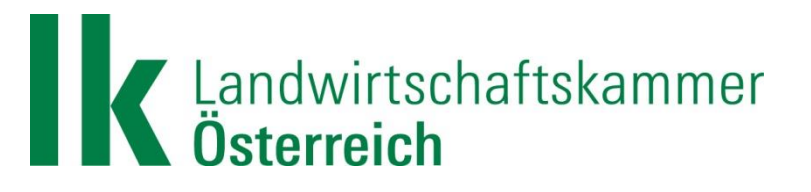

## Schritt 1: "Vordefinierte Suchabfragen" wählen

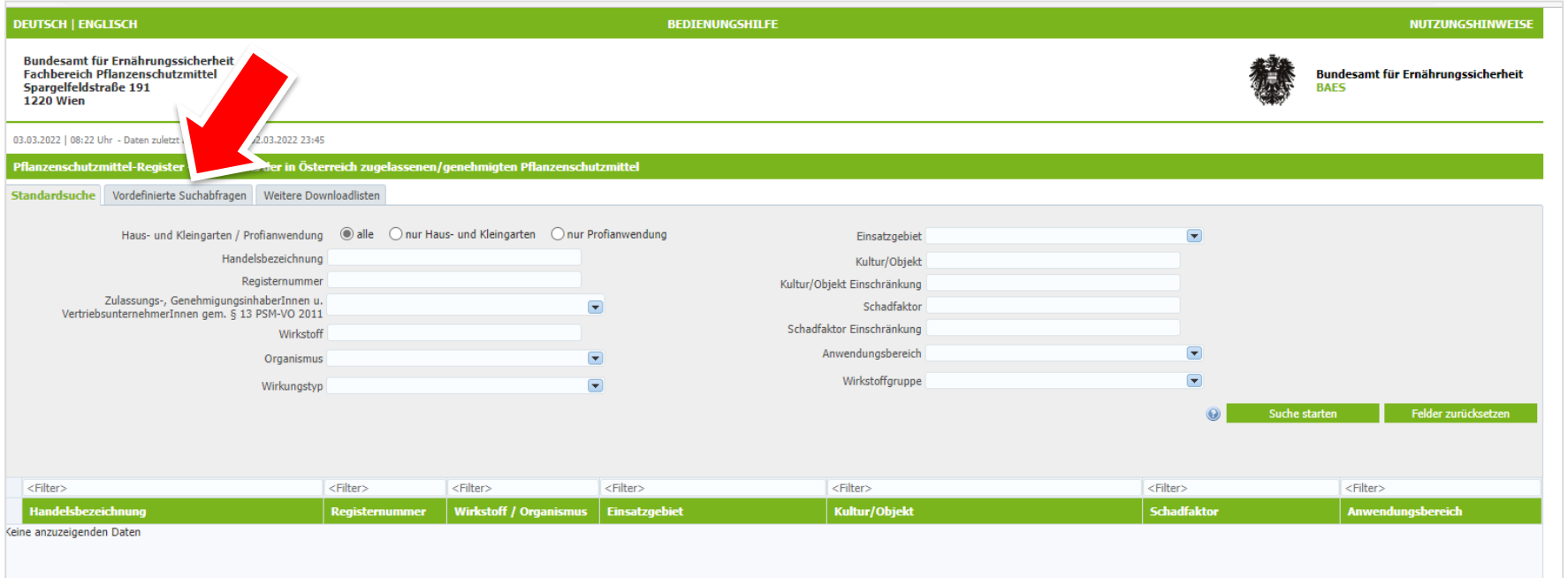

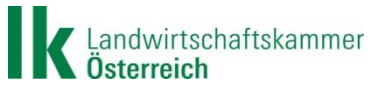

#### Schritt 2: "Indikationserweiterung" wählen

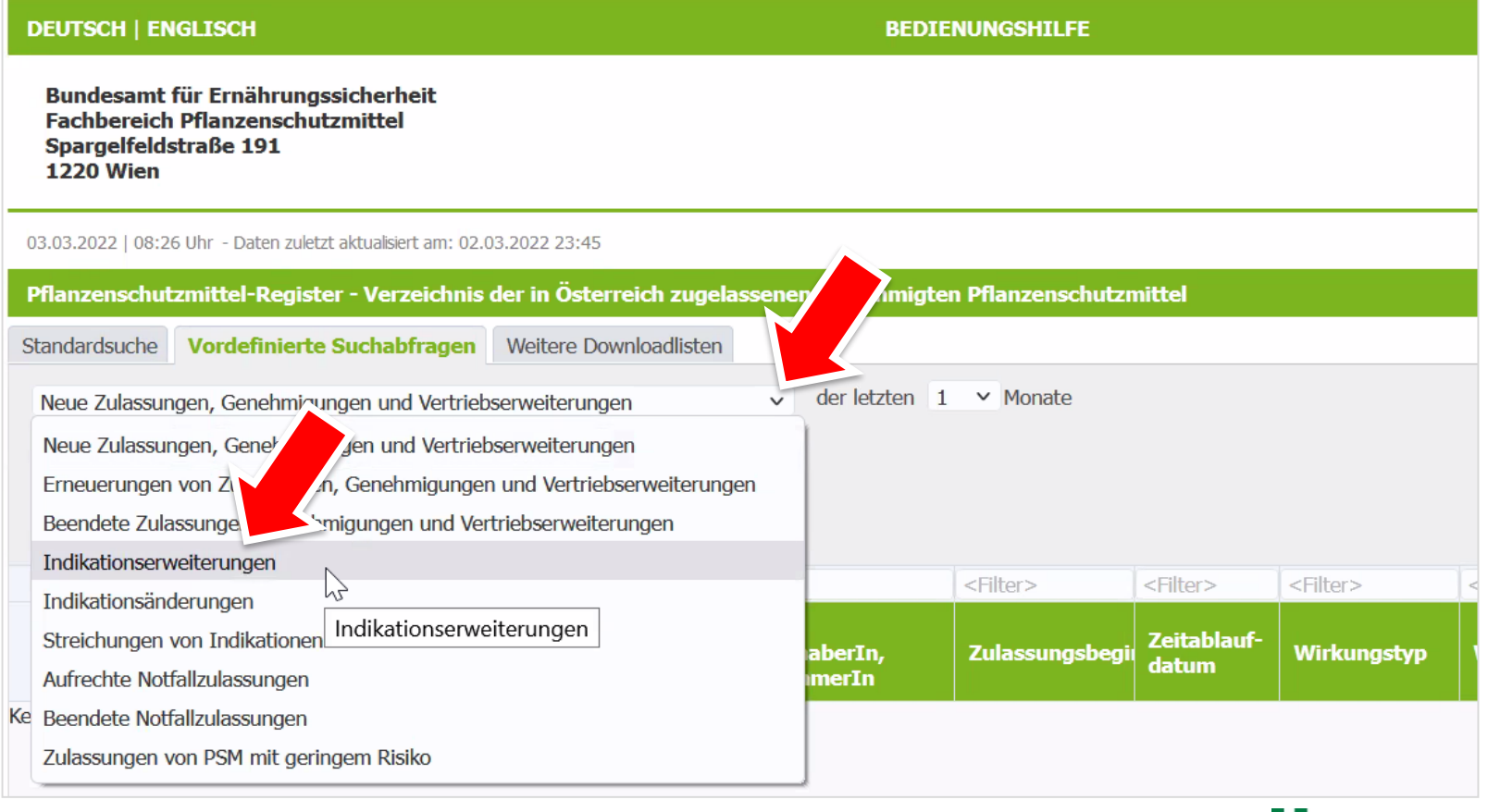

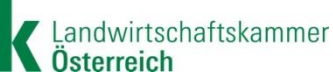

## Schritt 3: Zeitraum auswählen z.B. 12 Monate

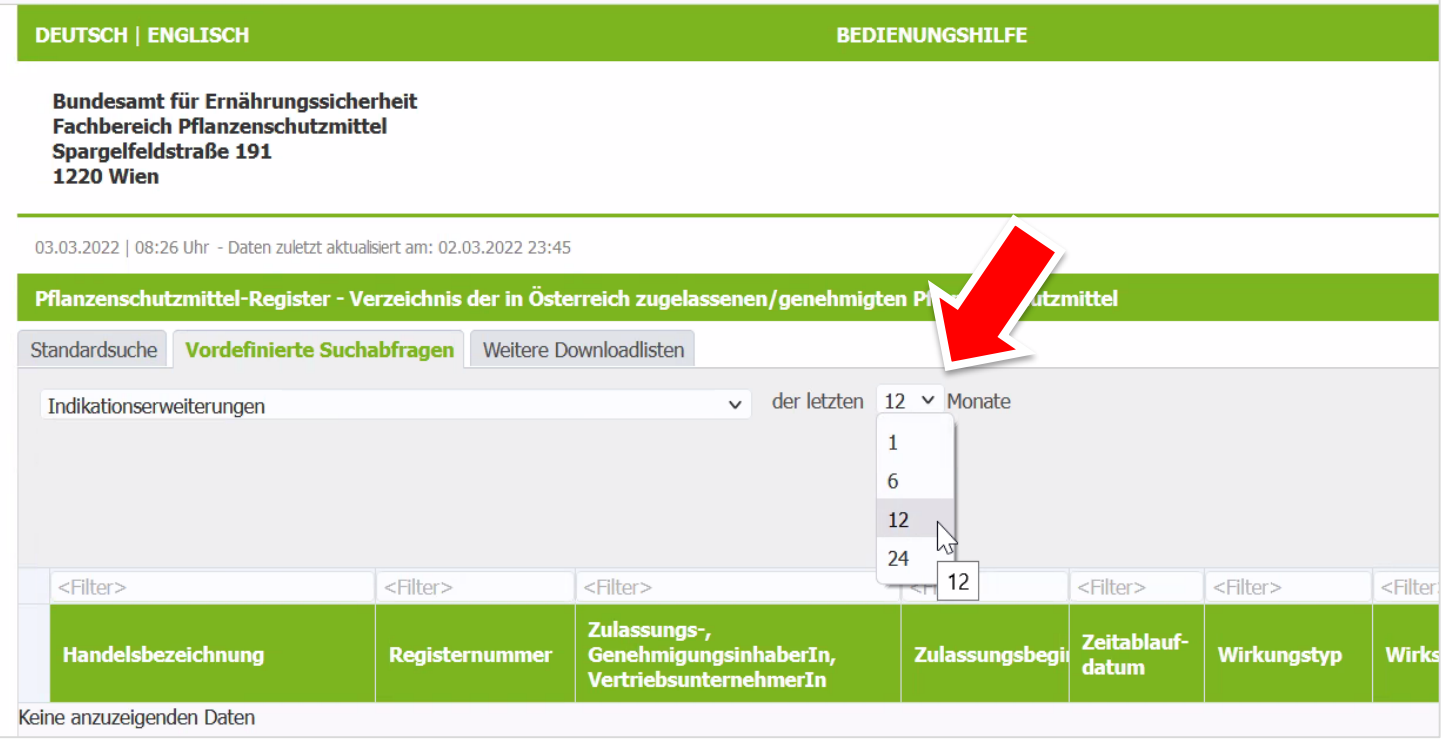

Schritt 4: "Suche starten" anklicken

Landwirtschaftskammer

#### Schritt 5: Trefferliste als .xls herunterladen

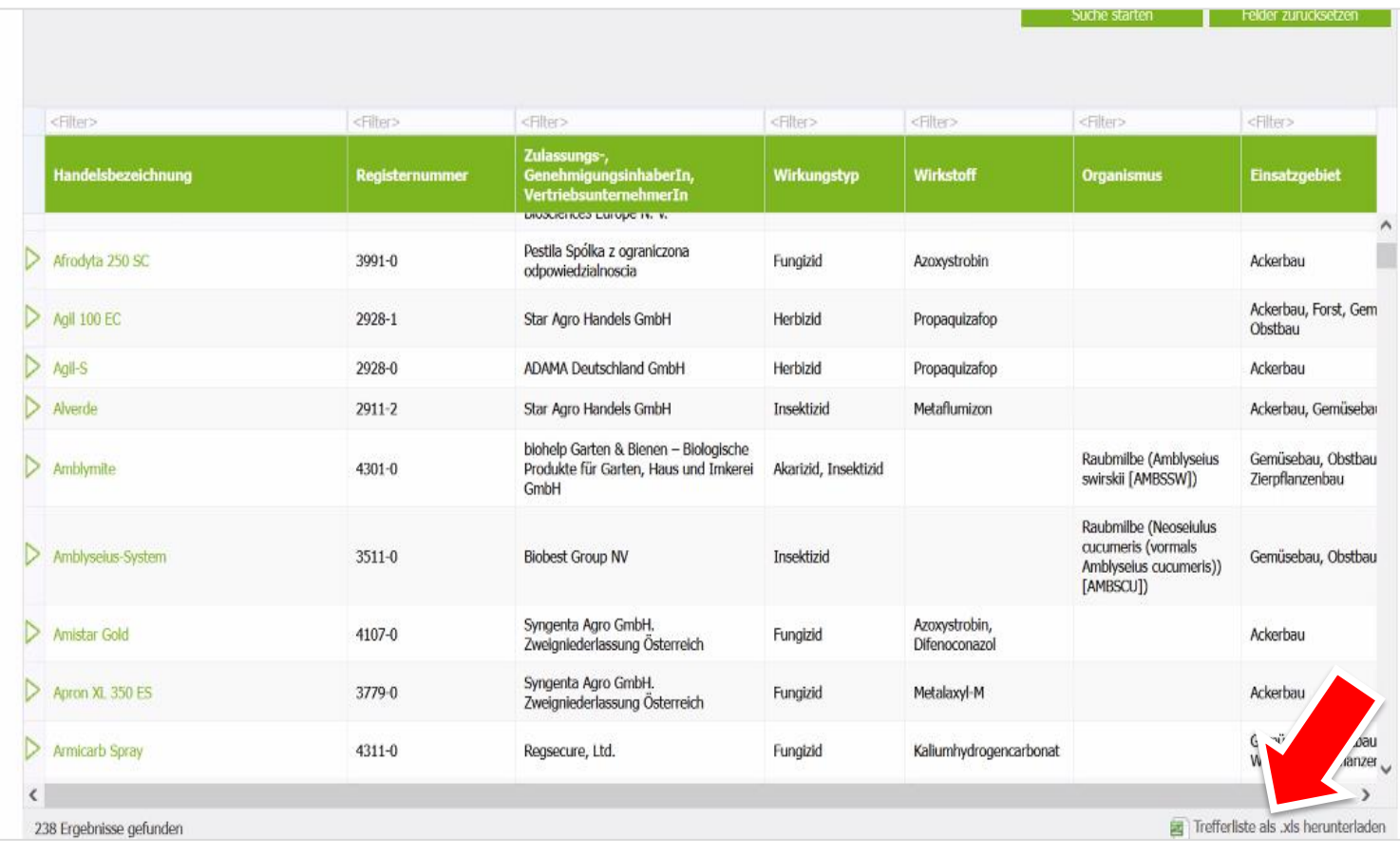

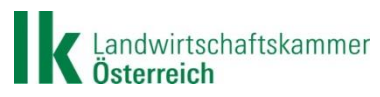

## Schritt 6: Datei öffnen oder speichern: beliebig wählen

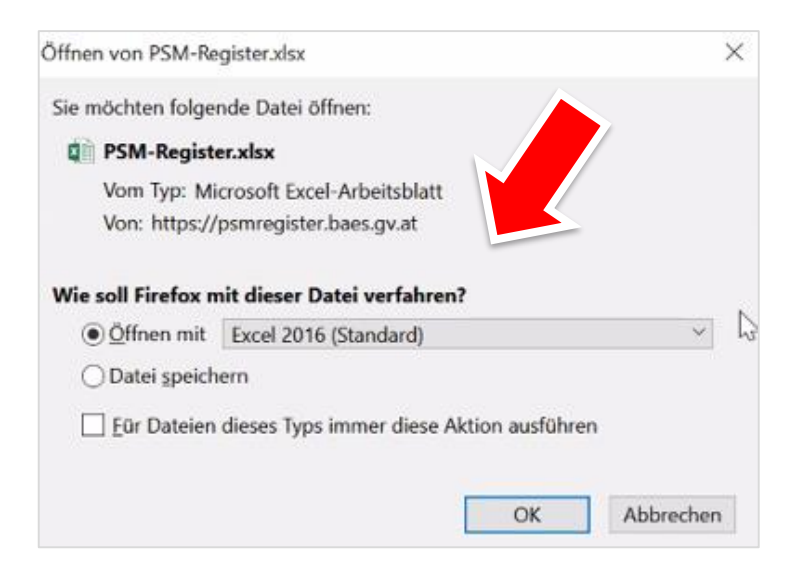

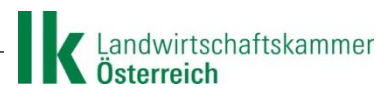

### Schritt 7: In Excel-Datei Registerblatt "Indikationen" wählen

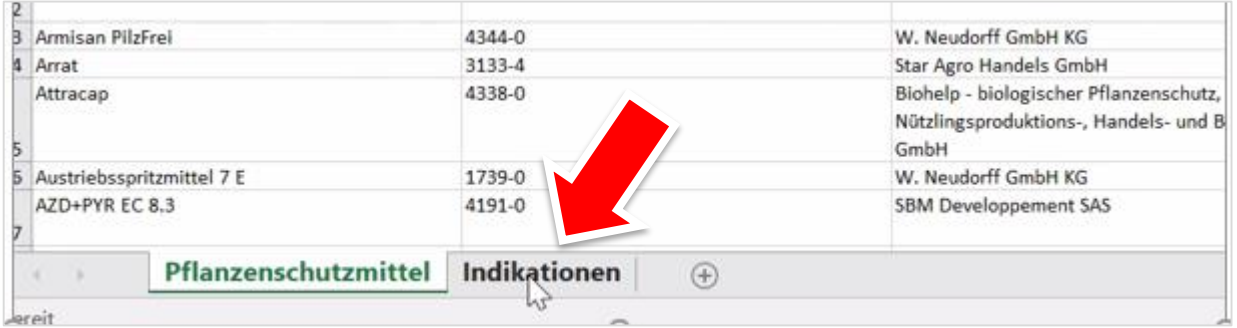

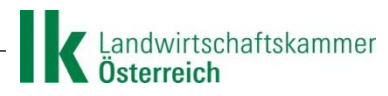

Schritt 8 und letzter: nach rechts scrollen bis Spalte "Art. 51" Hier finden Sie alle zugelassenen Indikationslücken nach Art. 51 unter "Ja" sortieren

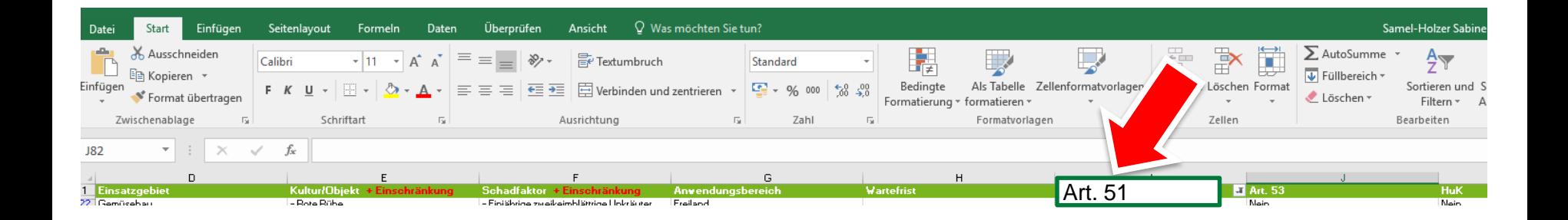

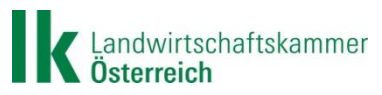

# **ALLE Indikationslücken suchen [https://psmregister.baes.gv.at](https://psmregister.baes.gv.at/)**

Schritt 1: Suchen starten

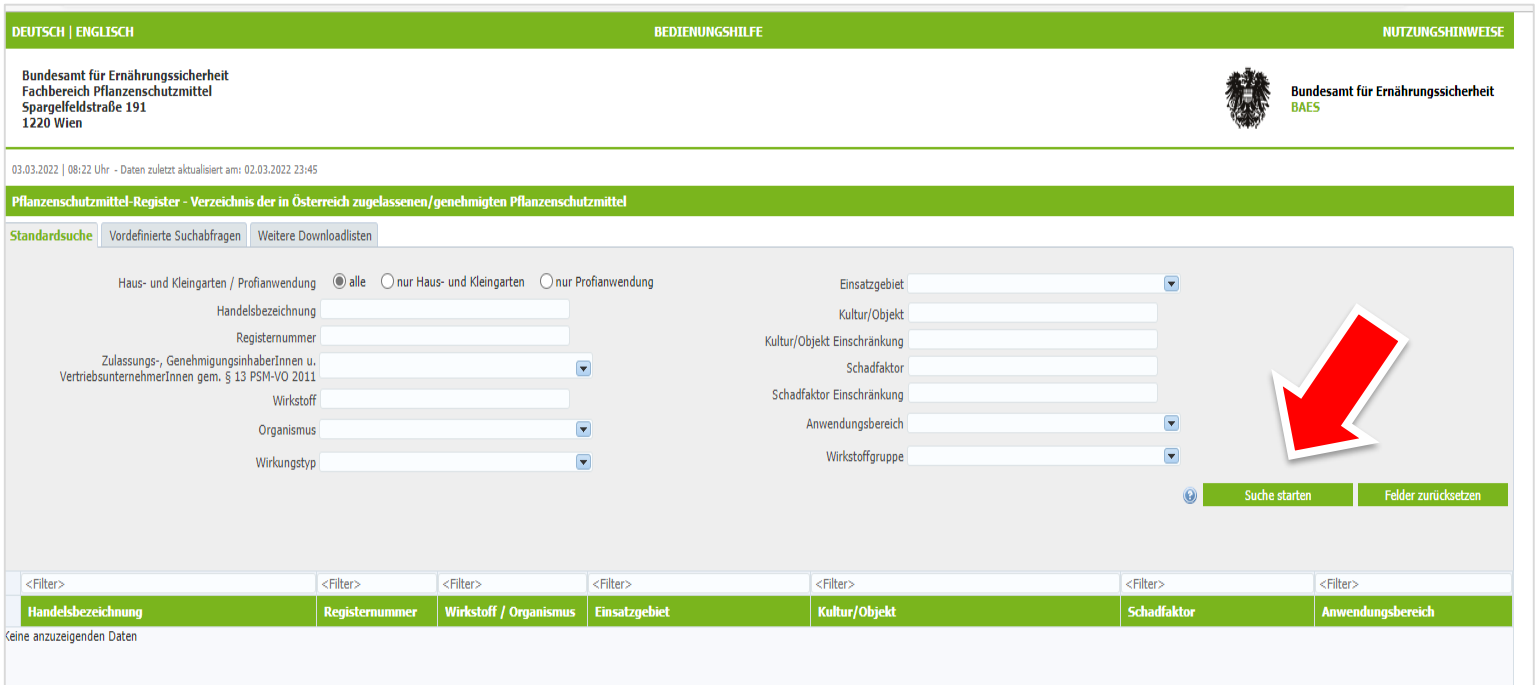

Schritte 2 - 4: auslassen

Schritte 5 - 8: gleich aus vorheriger Anleitung

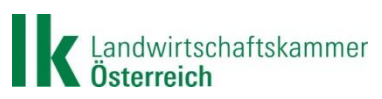